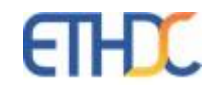

# **Digital Campus Netra**

**Online Admission Portal**

## **Admission Portal – Online Admission Form**

- 1. Access the link [https://asbdc.ethdigitalcampus.com/OAWeb/form/jsp\\_admission/Enquiry.jsp](https://asbdc.ethdigitalcampus.com/OAWeb/form/jsp_admission/Enquiry.jsp)
- 2. Enter the details given in the below screen shot and click Continue.

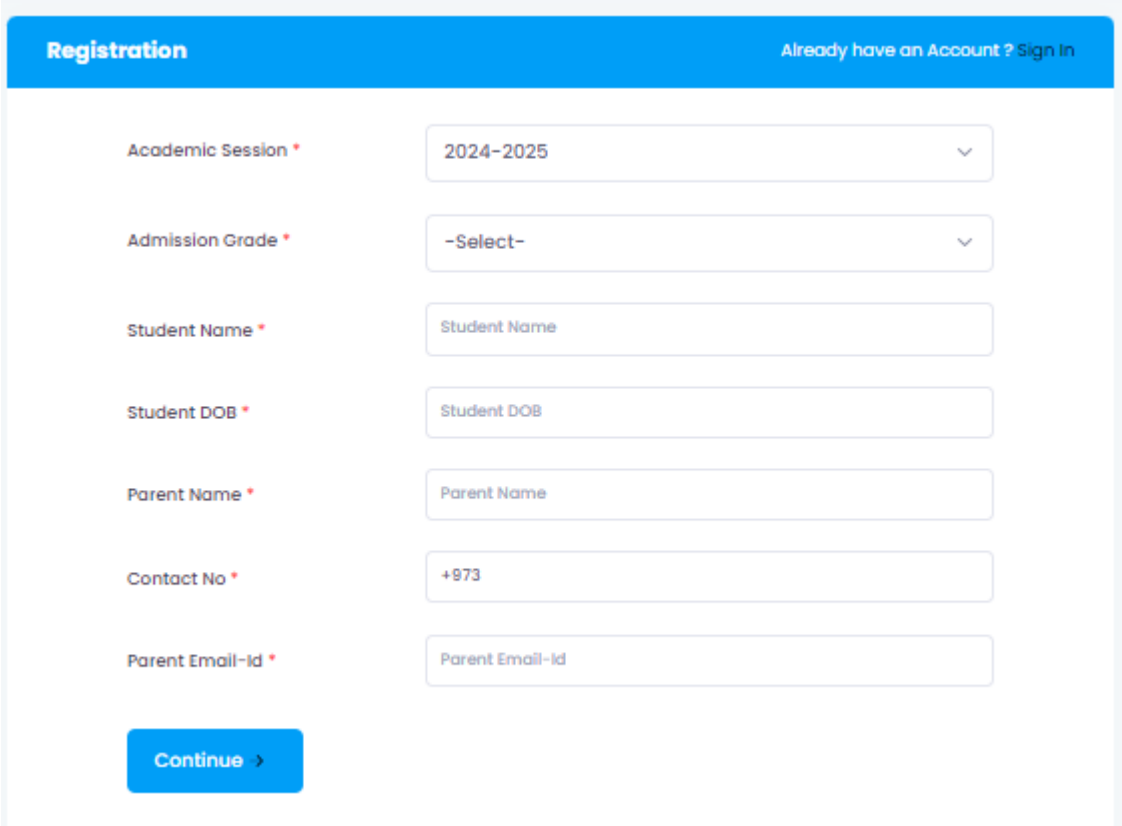

#### 3. **Step 1 Online Admission Form – Student Details**

Enter all details in Capital letters. CPR Number and Prospectus No should match with the Prospectus which is purchased from school. Admission Form No. is mentioned in the acknowledgement slip, on the admission application form and on the back side of Prospectus. Make sure to enter Child's Name and Place of Birth as per child's passport. If Category is SC/ST/OBC, then community certificate has to be attached (option for uploading document is available in Step 3). If the required certificate is not available, then choose Category as General. Click on Continue button.

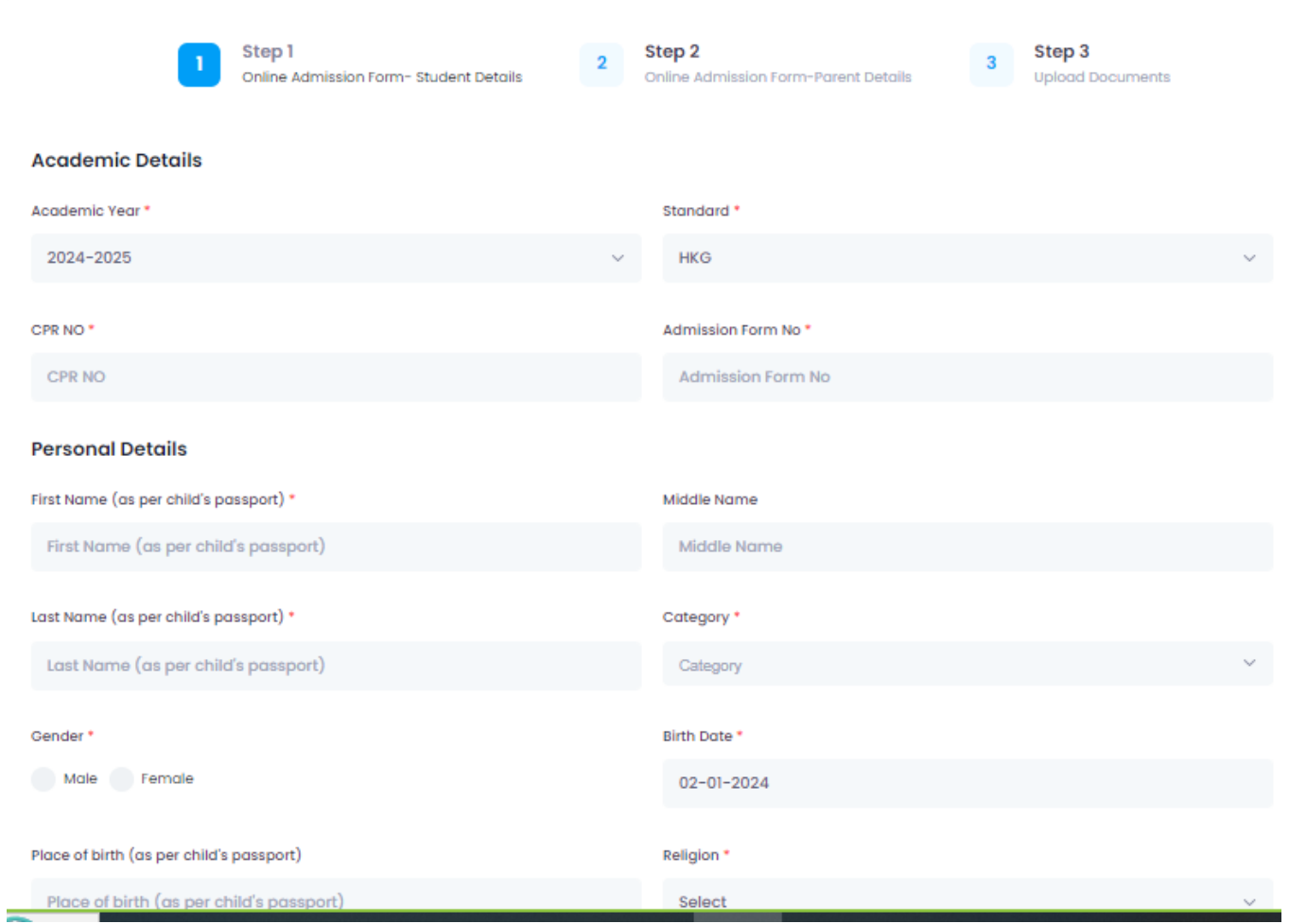

## 4. **Step 2 Online Admission Form – Parent Details**

Enter Parents' details and make sure that Father's name and Mother's name are entered as per child's passport.

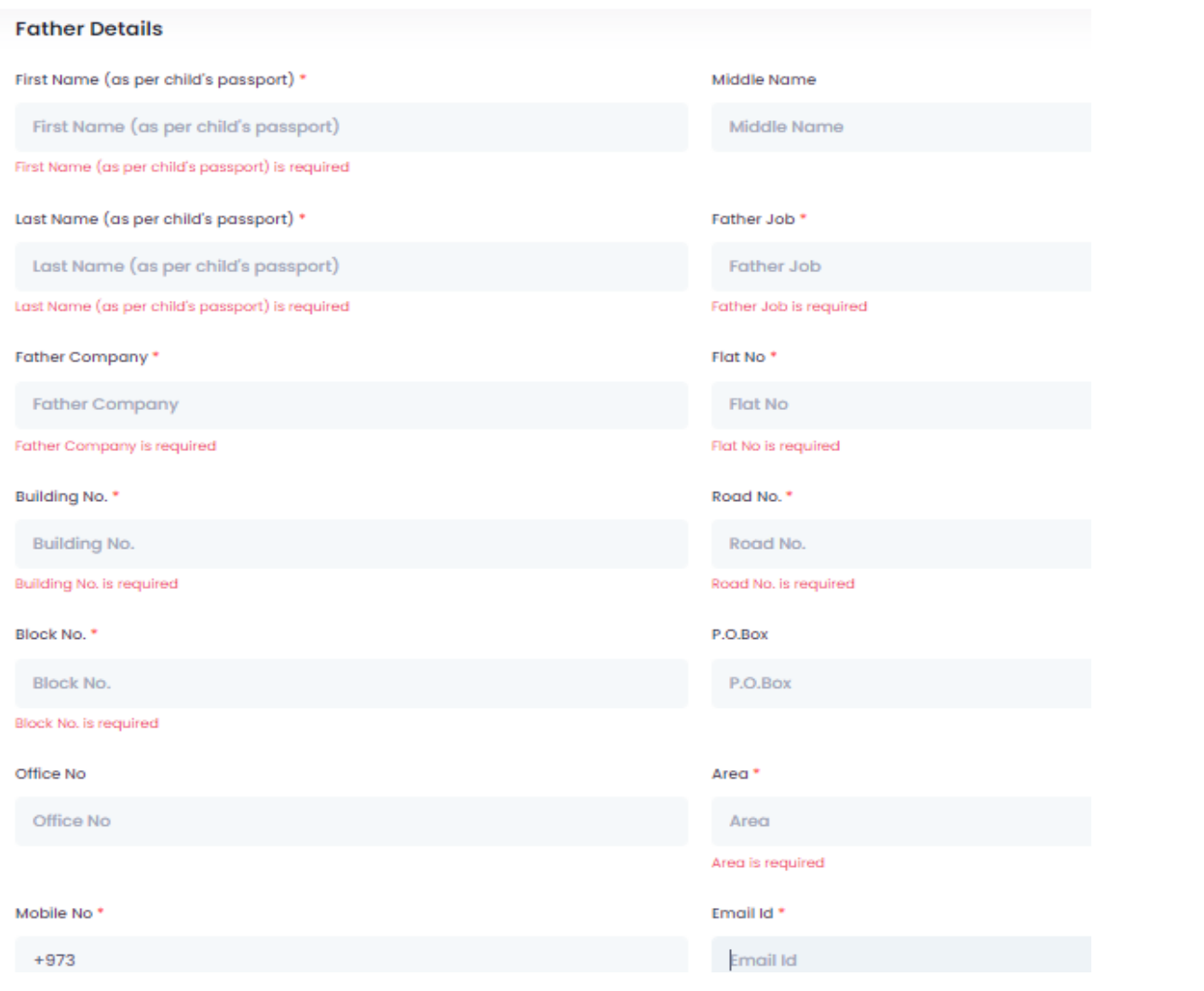

5. Click on Continue Button.

## 6. **Step 3 – Upload Documents**

Upload required documents

- a. Student Passport and CPR Smartcard data are the mandatory documents to upload. Click on Attach file button to upload the required documents.
- b. After uploading mandatory and required documents click on Submit button.

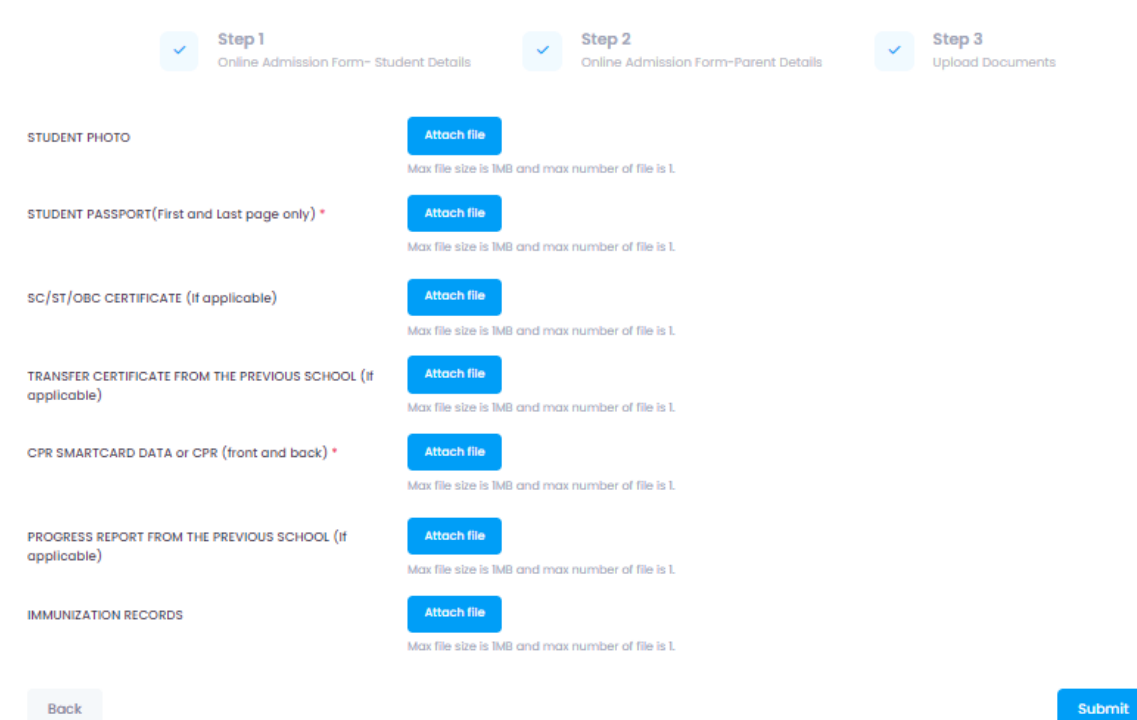

### 7. **Form Status**

Your application will get submitted successfully and acknowledgement email will be sent to your email.

8. Portal Login Id and Password will be generated which can be used to login to admission portal to edit the form or submit another form. Click on "Redirect to Portal" link as shown in the below screenshot, to view the submitted forms.

# **Admission Form Status**

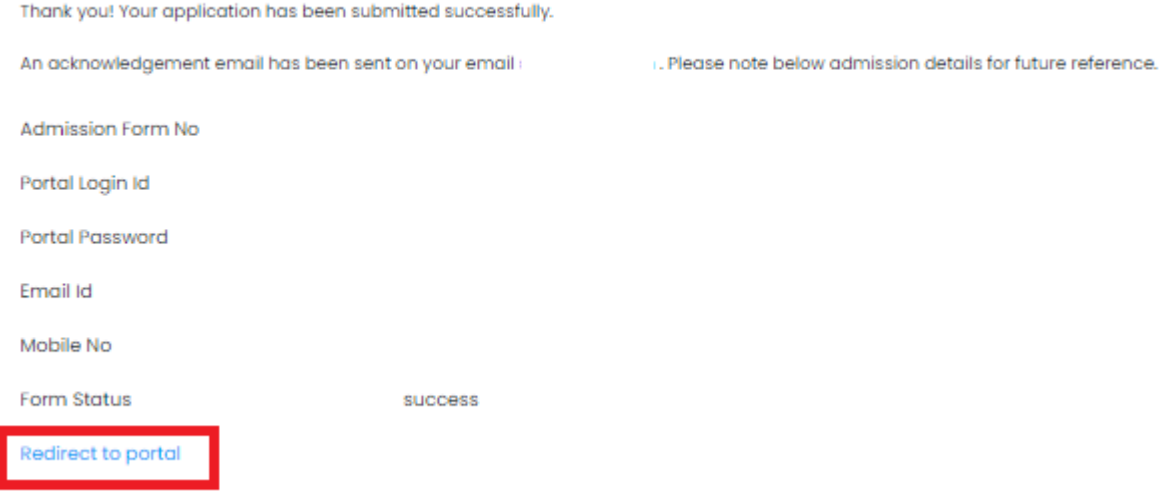

9. The Submitted forms can also be viewed by logging into admission portal with the generated portal id and password by following the below steps:

a. Access the link <https://asbdc.ethdigitalcampus.com/OAWeb?dbConnVar=ASBDC>

b. Click on the Sign in option (highlighted in the below screenshot)

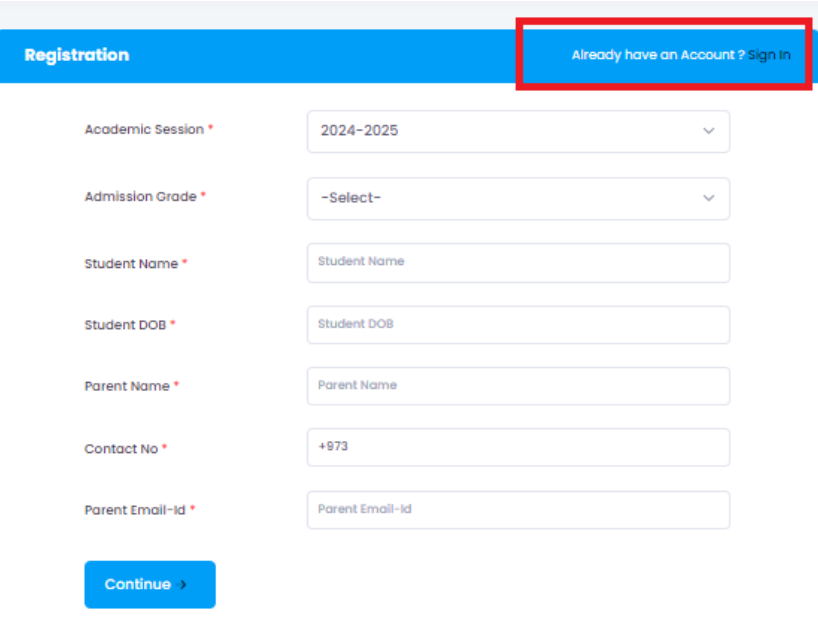

10. Click on the Dashboard to view the submitted form.

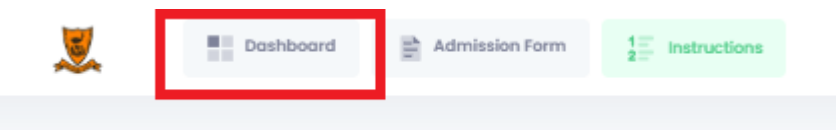

- 11. To enter another admission form, click on Admission Form option next to Dashboard and repeat the above steps
- 12. To edit the submitted form, click on Update.

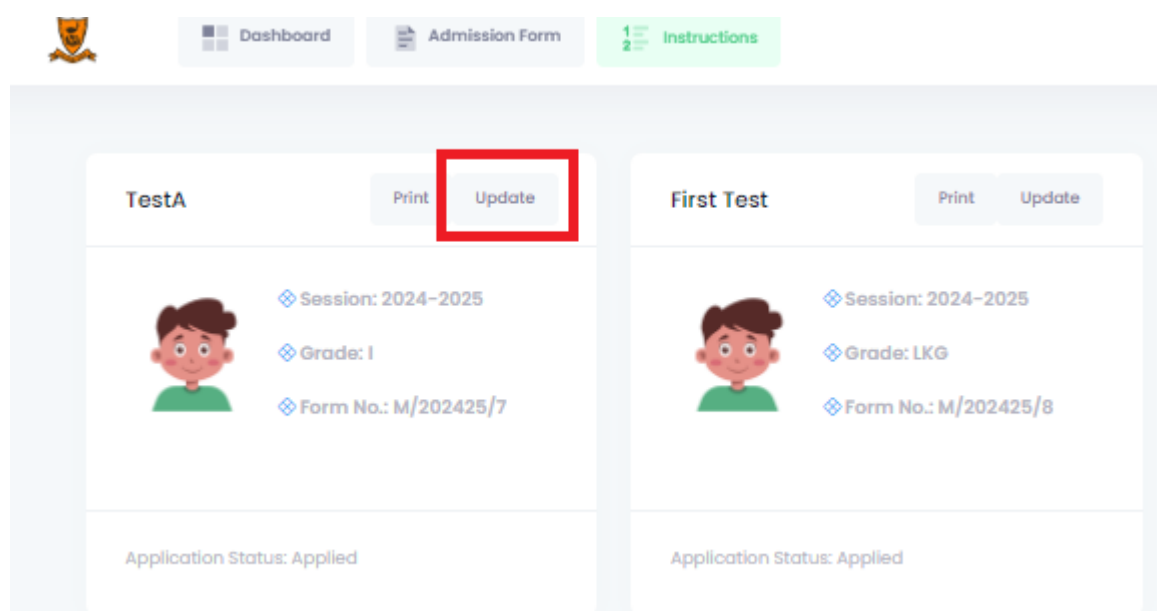